# Getting started with Microsoft Teams

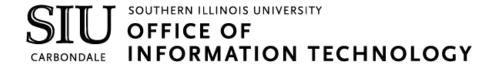

### **Client Relations and Communications**

Rodney Emery Jennifer St. Louis Olinda Hubbs

crc@siu.edu oit.siu.edu/crc

© Southern Illinois University

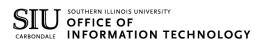

# Reasons to Love Microsoft Teams

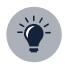

#### **Team Empowerpoint**

Make sure no perspective is lost. Get involvement from everyone on your team from various backgrounds, age groups, and cultures which sparks ideas and innovation that wouldn't have happened without getting all these people involved in one common thread of communication.

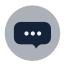

#### **Enhanced Communication**

Have chats with one person or multiple people. Jazz up your messages with emojis, stickers, and formatting tools. Show someone appreciation by sending them a customizable "praise" card. Start conversations with your team have a constant thread of communication that you can go back in history and see.

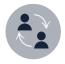

#### **Real-time Collaboration**

Easily share files with your team members and work on them together in real-time. Working on the same file? See the exact spot in the file that your team member is working on so that you don't overlap each other. Have a question about a specific document? Start a conversation and invite specific team members (or the whole team) to discuss it—all without having to exit the document.

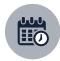

#### **Streamlined Meetings**

Check team member availability and schedule meetings. Change your phone call into a video call with the click of a button. Realize during a meeting that you need another team member to be a part of it? Invite them to join! Need someone in a meeting that is outside of your team? Invite them, too!

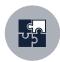

#### **Seamless Integration**

Access websites, videos, surveys, and so much more from outside applications like YouTube, Survey Monkey, and Abobe PDF Reader, all without leaving Teams. Need to access something, but you're not on campus? You can access everything in Teams whether you're on campus or not.

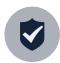

#### **Reliable Security**

Feel confident about the security of your Team, Channels, files, and projects with end-to-end security powered by Microsoft Office 365.

# **MS Teams Guide**

# 1 Team Owners

| Requesting a New Team      | 1.1 |
|----------------------------|-----|
| Roles Defined              | 1.1 |
| Customizing Your Team      | 1.2 |
| Change Team Name           | 1.2 |
| Change Team Description    | 1.2 |
| Change Team Privacy        | 1.2 |
| Change Team Picture        | 1.2 |
| Member Permissions         | 1.3 |
| Adding a Team Member       | 1.3 |
| Removing a Team Member     | 1.3 |
| Changing a Member's Role   | 1.3 |
| Processing Member Requests | 1.3 |

## 2 Initial Setup

| Signing Into Microsoft Teams    | 2.1 |
|---------------------------------|-----|
| Browser Instructions            | 2.1 |
| Desktop Instructions            | 2.1 |
| Profile and Settings            | 2.2 |
| Accessing Your Profile Settings | 2.2 |
| Changing Your Profile Picture   | 2.2 |
| Changing Your Status            | 2.2 |
| Changing Notification Settings  | 2.3 |
| Working with Teams              | 2.4 |
| Team Interface                  | 2.4 |
| Managing a Team                 | 2.4 |

### 3 Channels and Tabs

| Working with Channels    | 3.1 |
|--------------------------|-----|
| Creating a Channel       | 3.1 |
| Showing/Hiding a Channel | 3.1 |
| Channel Notifications    | 3.1 |
| Editing a Channel        | 3.1 |
| Deleting a Channel       | 3.2 |
| Restoring a Channel      | 3.2 |
| Using Tabs               | 3.2 |

# 4 Files and Folders

| Download a File            | 4.1 |
|----------------------------|-----|
| Create a New Folder        | 4.1 |
| Uploading Files            | 4.1 |
| Creating New Files         | 4.1 |
| Collaborating on Files     | 4.2 |
| Moving a File              | 4.2 |
| Copying a File             | 4.2 |
| Renaming a File            | 4.3 |
| Deleting Files and Folders | 4.3 |

# **Table of Contents**

# 5

#### Collaborating

| Posts                         | 5.1        |
|-------------------------------|------------|
| Creating a Post               | 5.1<br>5.1 |
| Replying to a Post            | 5.2        |
| Sharing a File in a Post      | 5.2        |
| Reacting to a Post            | 5.3        |
| Saving a Post                 | 5.3        |
| Viewing Saved Posts           | 5.3        |
| Mentions                      | 5.1        |
| Mention Your Whole Team       | 5.1        |
| Mention an Individual         | 5.1        |
| Mention a Channel             | 5.1        |
| Chats                         | 5.4        |
| Chat Notifications            | 5.4        |
| Starting a New 1:1 Chat       | 5.4        |
| Starting a Group Chat         | 5.4<br>5.4 |
| Adding People to a Group Chat | 5.5        |
| Message Format Options        | 5.5        |
| Sharing a File in a Chat      | 5.5-5.6    |
| Message Search                | 5.6-5.7    |
| Meetings                      | 5.7        |
| Scheduling a Meeting          | 5.7        |
| Inviting Outside Guests       | 5.8        |
| Joining as a Guest            | 5.8        |
| Channel Meetings              | 5.8        |
| Meet Now Meetings             | 5.9        |
| Invite Someone to a Meeting   | 5.9        |
| System Audio                  | 5.11       |
| View Upcoming Meetings        | 5.12       |
| Record Meetings               | 5.12-5.13  |
| Screen Sharing                | 5.10       |
| Start Screen Sharing          | 5.10       |
| Screen Sharing Options        | 5.10       |
| Give and Take Back Control    | 5.11       |

# Team Owners

# **Microsoft Teams Owners**

#### Requesting a New Team

- 1. In your browser, go to ithelp.siu.edu.
- 2. Select Communication.
- 3. Select the "I Don't Have" option.

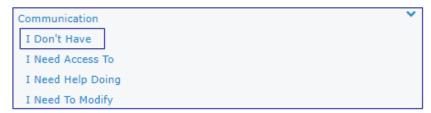

- 4. Select Teams Request.
- 5. Complete the form with the **necessary information**:
  - a. Department
  - b. Team Display Name
  - c. Departmental Email Address
  - d. Brief description of what the Team will be used for.
  - e. Name and email address of the Group Owner(s). If you have multiple owners, separate their information with commas. You can also add/remove owners on your own later.
  - f. Name and email address of the Group Member(s). If you have multiple members, separate their information with commas. You can also add/remove members on your own later.
- 6. Click the Submit button.

#### Team Owners/Members/Guest Defined

Every member in Teams has a role, and each one has different permissions associated with it.

| Role    | Permissions                                                                                                    |
|---------|----------------------------------------------------------------------------------------------------|
| Owners  | Manages certain setting for the team. They add and remove members, add guest, change team settings and handle administrative tasks. There can be multiple owners in a Team.                                                                |
| Members | The people in a Team. They talk with other team members in conversations. They can view and usually upload and change files. They can also do the usual sorts of collaboration that the team owners have permitted.                        |
| Guests  | Guests are people from outside of your organization that team owners invite, such as partners or consultants to join the team. Guests have fewer capabilities than team members or team owners, but there is still a lot that they can do. |

# **Microsoft Teams Owners**

#### **Customizing your Team**

#### **Change Team Name**

- 1. Click the ellipses mext to the Team name.
- 2. Click Edit Team in the dropdown window.

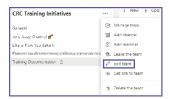

- 3. Delete the Team Name that is already there and type a new one.
- 4. When you are done, click the Update button to save your change.

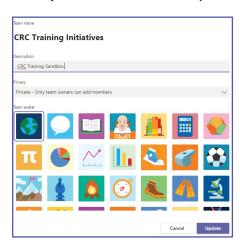

#### **Change Team Description**

- 1. Click the ellipses mext to the Team name.
- 2. Click Edit Team in the dropdown window.
- 3. Delete the text that is already in the Description field and type a new description.
- 4. When you are done, click the Update button to save your change.

#### **Change Team Privacy**

- 1. Click the ellipses mext to the Team name.
- 2. Click Edit Team in the dropdown window.
- 3. Click on the Privacy dropdown.
- 4. Select whether you want your team to be Private or Public.
- 4. When you are done, click the Update button to save your change.

#### **Change Team Picture**

- 1. Click the ellipses mext to the Team name.
- 2. Click Edit Team in the dropdown window.
- 3. Click a Team Avatar icon to set it as your team picture.
- 4. When you are done, click the Update button to save your change.

## **Microsoft Teams Owners**

#### **Changing Member Permissions**

#### Adding a Team Member

- 1. Click the ellipses next to the Team name.
- 2. Click Manage Team in the dropdown window.

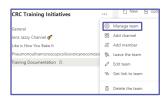

- 3. Click the Add Member & Add member button
- 4. Type the name of the person(s) you would like to add.
- 5. Select the appropriate person(s) from the dropdown list.
- 6. Click the Add button. The person(s) will receive an email notifying them that they have been added.

#### Removing a Team Member

- 1. Click the ellipses mext to the Team name.
- 2. Click Manage Team in the dropdown window.
- 3. Scroll down to the name of the member(s) you want to remove.
- 4. Click the X button on the far-right side of the screen on the same line as their name.

#### Changing a Member's Role

- 1. Click the ellipses mext to the Team name.
- 2. Click Manage Team in the dropdown window.
- 3. Scroll down to the name of the member(s) you want to modify.
- 4. On the same line as the person's name, click the **Owner/Member** Member ✓ dropdown.
- 5. Select whether you want the person(s) to be a Member or an Owner. Their role will change instantaneously.

#### **Processing Member Requests**

Although Team Members cannot add new members to the team, they can submit requests for you to add new individuals. As an owner, you can accept or deny these requests.

- 1. Click the ellipses next to the Team name.
- 2. Click Manage Team in the dropdown window.
- 3. Click the Pending Requests tab at the top of the screen.
- 4. Review the list of pending requests and click Approve or Deny appropriately for each of them.

# Initial Setup

# Signing into Teams

#### **Browser Instructions**

- 1. Using your Network ID and password, login to SIU's Microsoft Outlook Web Application at office.siu.edu.
- 2. Click the App Launcher icon in the top left corner.

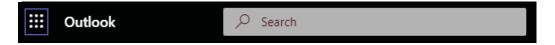

3. A dropdown will appear. Click the purple Teams icon to launch Microsoft Teams in your browser.

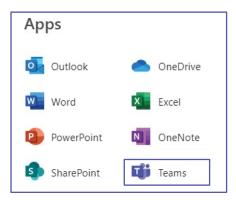

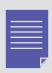

The browser application is a great tool because it can be accessed from anywhere and on any device, you have access to.

#### **Desktop Instructions**

1. Click on the Windows icon located at the bottom left of your screen and start typing the word "Teams."

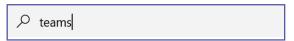

2. Click the Microsoft Teams icon at the top of the list. This will launch the Microsoft Teams desktop application.

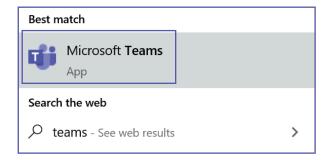

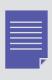

You can pin the MS Teams application to the taskbar at the bottom of your screen byrightclicking on the MS Teams icon and selecting "Pin to Taskbar."

# **Updating Your Profile and Settings**

#### **Accessing Your Profile Settings**

- 1. Click the ellipsis even next to your profile picture in the top right corner of MS Teams.
- 2. Click Settings.
- 3. Browse through the settings and change the ones that you would like or leave them set to their defaults.

#### **Changing Your Profile Picture**

- 1. Click Accounts,
- 2. Click your Profile Icon.
- 2. Click Upload Picture.
- 3. Select a picture from your files and click Upload.
- 4. Click Save.

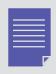

The picture you select for profile will become your default profile picture in MS Outlook (and visa-versa).

#### **Changing Your Status**

By default, your status in MS Teams will update based on the events that are scheduled in your Outlook Calendar.

- 1. Click on (or hover over) your status. A drop-down will appear with additional options.
- 2. Choose the appropriate status.

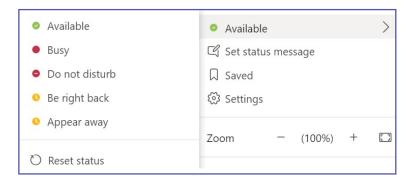

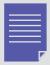

If your status is set on "Do Not Disturb", you will not receive any notifications. However, you can set "Priority Access" for contacts that you would like to receive notifications from regardless of your status. When you have chosen this setting, a message will appear at top of your screen. Click **Change settings** to manage your priority access.

# **Updating Your Profile and Settings**

#### **Changing Notification Settings**

1. Click Settings.

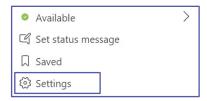

2. Click Notifications. This opens the default notification settings which you can adjust.

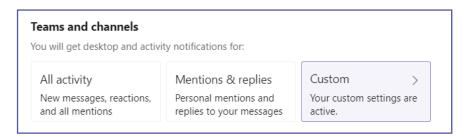

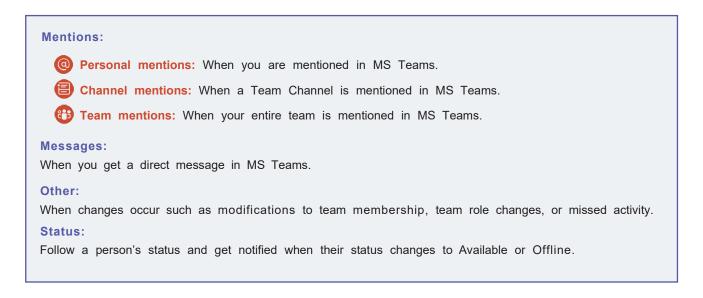

# **Working with Teams**

#### **Team Interface**

The Team Interface lists all the teams that you are a member of (you may only have one team). If you want to access conversations or files within a specific team, you will select that Team from the interface. If you click an option on the left-hand navigation (Activity, Chat, Calendar, Calls, or Files) these are not tied to a specific Team.

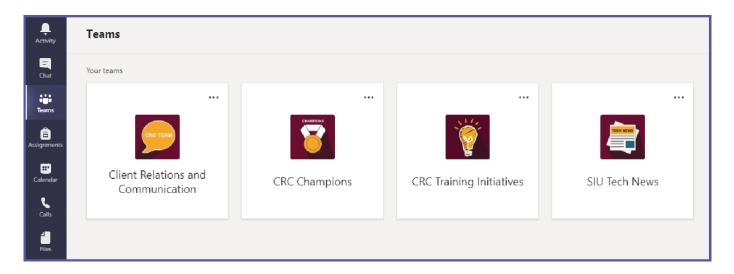

#### Managing a Team

- 1. Click on a **Team** on your Team Interface (you may only have one team).
- 2. Click the ellipses to the right of the team name.
- 3. Click on Manage Team in the drop-down window. A list of owners, members, and guests appears.

#### Adding Team Members (only owners can add members)

- 4. Click on the purple Add Member button and your Team Interface (you may only have one team).
- 5. Enter the name of the potential team member in the search field. A list of names appears as you type.
- 6. Choose a name from the list.
- 7. Click Add.

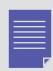

If you are not an owner, but believe someone should be added to your Team, you can request for the owner to add them. Follow the instructions as stated above. Instead of clicking **Add**, you will have the option to **Submit Request**. Your Team owner will have to approve/deny the request.

# Channels & Tabs

# **About Channels**

#### **Creating a Channel**

#### Create a Standard Team Channel

- 1. Click the **ellipses** ••• to the right of the Team name.
- 2. Click Add Channel.
- 3. Enter Channel Name and a Description of the channel's purpose.

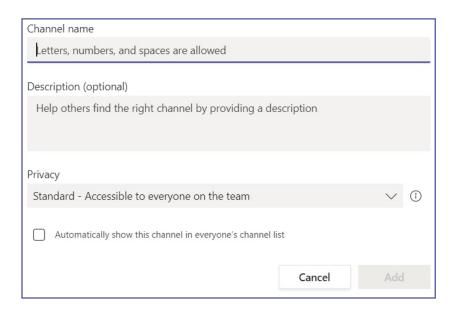

5. Click Add.

#### Create a Private Channel

- 1. Follow steps 1-3 above.
- 2. Click the Privacy drop-down menu and choose Private.

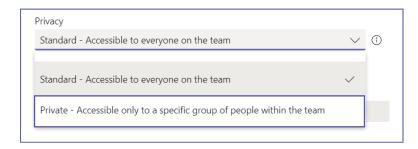

3. (Optional): Enter the name(s) of the individual(s) you would like to also have access to the channel.

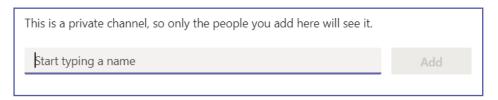

4. Click Add.

### **About Channels**

#### Show/Hide a Channel

When your Team has multiple channels, some channels may become "Hidden" on your Channel List by default. You can customize your list by choosing which channels you want shown or hidden.

#### To Show a Channel:

1. At the bottom of your channel list, click the Arrow next to "Hidden Channels."

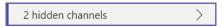

2. A drop-down will appear. Click the Show icon next to name of the channel you would like to add to your list.

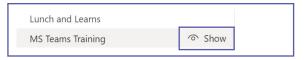

#### To Hide a Channel:

- 1. Right-click on the name of the Channel you want to hide from your list.
- 2. Click Hide.

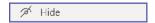

#### **Channel Notifications**

You can choose to be notified when there are new posts to Channel, when posts in a Channel receive a reply, or when a Channel is mentioned in a conversation. These settings are unique to each channel. Changing your notification settings on one channel will not change your settings on any other channels.

- 1. Right-click on the Channel Name in your list of Channels.
- 2. Click Channel Notifications.
- 3. Choose the settings you prefer.
- 4. Click Save.

#### **Editing a Channel**

- 1. Right-click the Channel Name.
- 2. Click Edit This Channel.
- 3. Edit the name of the channel or the description in the window.
- 4. Click Save.

#### **Deleting a Channel**

- 1. Right-Click the Channel Name.
- 2. Click Delete This Channel.
- 3. Click the Delete button.

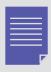

When you delete a channel, conversations, files, and tabs that were created within the channel can still be recovered up to 30 days after deletion.

# **About Channels**

#### Restoring a Channel

- 1. Right-click on the Team Name.
- 2. Click Manage Team.
- 3. Click the Channels tab to access a list of all current and deleted channels.
- 4. Scroll to the bottom of the page and click the Deleted option. A list of deleted channels will appear.
- 5. Click the Restore option to the right of the channel name.

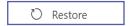

6. Click the Restore button to confirm.

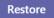

#### **Using Tabs within a Channel**

Every channel has its own set of tabs. Tabs have a wide variety of uses; they store your conversations and files within a channel and allow you to include links to websites, play videos, conduct surveys and more.

#### Posts Tab:

Each channel has its own Posts Tab. This is where you can collaborate with team members and have conversations and share files related to that specific channel. For example, if you have a channel called "Annual Report," this is where you would have all conversations related to working on the report. This keeps your posts organized and easy to search. Channel posts are viewable by all team members.

#### Files Tab:

Like Posts, each channel has its own Files tab. For additional information on the Files tab and working with Files in Microsoft Teams (section 4, page 2).

#### Adding a Tab/Application:

- 1. Click the Channel Name to open the channel.
- 2. Click the + icon on the Tab Bar.
- 3. Select the application you want to add to the channel.
- 4. Click Save.

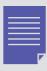

Some applications may require additional information or setup to add it to your channel.

# Files & Folders

## Files and Folders

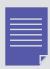

Make sure to use the Files tab at the top of the Channel window instead of the Files button on the left-hand navigation bar. The Files button accesses all your SIU cloud files (Teams, OneDrive, etc.), whereas the Files tab will only show the files available in that channel.

#### Download a File

- 1. Click the File(s) that you want to download, which highlights in gray when they are selected.
- 2. Options will appear at the top. Click Download.

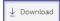

#### Create a new Folder

- 1. Open the Files Tab in your Channel.
- 2. Click New. A drop-down list will appear.
- 3. Select Folder.
- 4. Name the folder.
- 5. Click Create.

#### Upload a File

- 1. Open the Files Tab in your Channel.
- 2. Click the Upload button decrease located under the channel name at the top of the screen.
- 3. Select the files(s) on your computer that you would like to upload.
- 4. Click Open.

#### OR

- 1. Open the Files Tab in your Channel.
- 2. On your computer, open the Folder that has the File(s) you want to upload.
- 3. Click and drag the File(s) from the current location, using your mouse.
- 4. Drop the File(s) into the Teams Files window.

#### Create a new File within Teams

- 1. Open the Files Tab in your Channel.
- 2. Click New. A drop-down list will appear.
- 3. Select one of the File Options to create.
- 4. Name the file.
- 5. Click Create. The file automatically opens.
- 6. Add text to your file. Changes will save automatically.
- 7. Click the Close button at the top of the screen to exit.

### Files and Folders

#### Collaborate on a File in real-time

- 1. Open the File that you want to edit by clicking the name.
- 2. Click the Edit button at the top of screen.

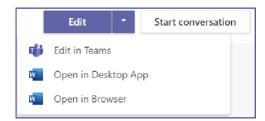

- 3. Choose the way you want to open the document to make changes to it.
  - Edit in Teams and Open in Browser will open the document in your Teams App. These options allow you to work on a document with your team members in real-time if they also have it open.
  - Open in Desktop App opens the file with the corresponding desktop application (Word, PowerPoint, Excel, etc.). This option works better when only one person is making updates, due to the small lag in displaying the updates. Changes have to upload to the server before your team members can see them.
- 4. Click the Close button at the top of the screen when you are done editing.

#### Move a File

A file can be moved:

- to another Team
- to another Channel
- to another Folder

#### To move a file from the Files Tab:

- 1. Click the File, which highlights in purple, and adds a checkmark to the left of the name.
- 2. Click the **Move**  $\bigcirc$  Move button at the top.
- 3. Select the location you want to move the file to.
- 4. Click Move.

#### Copy a File

- 1. Click the File, which highlights in purple, and adds a checkmark to the left of the name.
- 2. Click the Copy button at the top.
- 3. Select the location you want to copy the file to.
- 4. Click Copy.

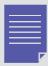

If you are working on a file and would like to have a backup, creating a copy of it can be a great option. If something happens to the document that you are working in, you can always revert back to the copy you made. However, copies can also get confusing. If you copy a document into another folder, channel, or team, it will not automatically update whenever a change is made to the original document. Therefore, we recommend only making copies of documents if you are using them as backups.

# Files and Folders

#### Rename a File

- 1. Click the File, which highlights in purple, and adds a checkmark to the left of the name.
- 2. Click the Rename button at the top.
- 3. Type a new name in the field.
- 4. Click anywhere on the screen to save the new name.

#### **Deleting Files and Folders**

- 1. Click the File or Folder you would like to delete, which highlights it in purple and adds a checkmark to the left.
- 2. Additional options appear at the top. Click **Delete**.
- 3. Click Confirm.

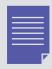

If you delete a file or folder by accident, it can be restored! Contact SalukiTech at 618/453-5155 or salukitech@siu.edu and they will assist you.

#### **Posts**

Posts occur within Team Channels. Each channel has its own Posts tab. All team members can view messages or posts that occur in the Posts Tab. They are **not private**.

- 1. Select the Channel you would like to start a conversation in. The Posts Tab opens automatically.
- 2. Click the **New Conversation** button and type a message in the **text box** that appears at the bottom of the screen.

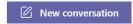

3. Click Send D.

#### Mention a Team Member or a whole Team

To get someone's attention in a channel post, you can @mention them! This will send them a notification letting them know that you have started a post that requires their attention. You can mention individual people or whole teams.

#### @Mention your Team (@Team)

- 1. Select the Channel you would like to start a post in. The Post Tab opens automatically.
- 2. Click the New Conversation button.
- 3. Type @Team in the text box at the bottom of the screen. Your team will appear.
- 4. Select your Team.
- 5. Type the rest of your message.
- 6. Click **Send** ▶ .

#### @Mention an individual

- 1. Select the channel you would like to start a post in. The Post Tab opens automatically.
- 2. Start typing @theirname in the text box at the bottom of the screen. A list of people will appear.
- 3. Click the name of the person you want to mention.
- 4. Type the rest of your message.
- 5. Click **Send**  $\triangleright$  .

#### **Mention a Channel**

A post using an @Channel can be used to announce and supply a link to a new channel. For example: "@Team, here's a new channel I made: (@channel name). Check it out!"

- 1. Select the Channel you would like to start a post in. The Post Tab opens automatically.
- 2. Click the New Conversation button.
- 3. Type the @ symbol, plus the name of the channel in the text box at the bottom of the screen. A list will appear.
- 4. Select your Channel.
- 5. Type the rest of your message.
- 6. (Optional) @Mention your team or an individual to notify them about the Channel mention.
- 7. Click **Send**  $\triangleright$  .

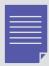

Use the Team's General Channel to post about miscellaneous topics. Posts about specific topics should be held in a specific channel related to that topic. When changes occur in a channel (a new post, new file, etc.) the channel's name appears in bold.

#### Reply to a Post

Posts are organized by date and then threaded. The replies in a thread are organized under the initial post so it is easier to follow multiple posts.

- 1. Find the Post Thread you want to reply to.
- 2. Click the **Reply** button ← Reply
- 3. Type your message.
- 4. Click Send ≥.

#### Share a File in a Post

- 1. Click the channel you want to share the file in.
- 2. Click the **Attachment icon** below the text box at the bottom of the Posts tab.
- 3. Choose which of the three location options you want to share the file from.

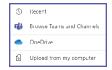

#### Option One: Browse Teams and Channels

- 4. Select the file you want to share, which highlights it in purple.
- 5. Click Share Link.
- 6. (Optional) Type a message and @mention your team to provide context for the file and notify them that you have shared it. If you skip this step, your team will not get a notification that you have shared a file.
- 7. Click **Send** .

#### Option Two: OneDrive

- 4. Select the file you want to share, which highlights it in purple.
- 5. Click Share Link.
- 6. (Optional) Type a message and @mention your team to provide context for the file and notify them that you have shared it. If you skip this step, your team will not get a notification that you have shared a file.
- 7. Click **Send**  $\triangleright$  .

#### Option Three: Upload from my Computer

- 4. Navigate to the location on your computer where the file is stored.
- 5. Select the file you want to share.
- 6. (Optional) Type a message and @mention your team to provide context for the file and notify them that you have shared it. If you skip this step, your team will not get a notification that you have shared a file.
- 6. Click **Send** ▶ .

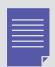

All Files/Documents posted to a channel can be found in the Files tab located at the top of the channel, next to the Posts Tab.

#### React to a Conversation

Like Facebook, the reaction buttons can be used to acknowledge that a conversation was read or indicate how you feel about content of the conversation.

- 1. Hover your mouse over the post or message you want to react to.
- 2. Click one of the **reaction buttons** like the thumbs-up icon <u>| |</u>. The person who initially sent the message will receive a notification that you reacted to it.

#### **Undo your Reaction**

When you react to a conversation or message, the icon of your reaction choice will be shown in the top right corner [41]. To undo your reaction, click the icon and it will be removed.

#### Save a Conversation Message

- 1. Hover your mouse over the conversation or message you want to save.
- 2. Click the ellipses withat appears in the top right corner of the message.
- 3. Click the **Save this message** option  $\square$  on the list.

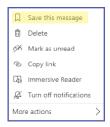

#### View a Saved Message

- 1. Click on your **profile icon** 🕗 at the top right corner of the MS Teams application.
- 2. Click the Saved option. A list of your saved messages will open.

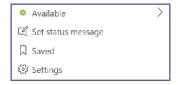

#### OR

1. Type /saved in the Search Bar at the top of the MS Teams application.

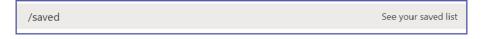

2. Hit Enter on your keyboard. A list of your saved messages will appear.

#### **Chat Notifications**

As in Skype for Business, Chat in Teams provides a way to have a private 1 on 1 conversation or, an ad hoc group conversation that provides immediate notifications and quick answers from team members whether they are in the office or on the go.

#### **Default Notifications**

Each team member will need to setup their Notifications for Chats in Settings—Notifications located in the drop-down list under your profile picture.

- A notification will appear on the Teams icon in the Taskbar and in the Teams Interface.
- A notification will appear on the Chat button on the App Bar.
- An email is sent with a link to the message (only if the message isn't viewed within 5-10 minutes).

#### **Notification Preferences**

- 1. Click your profile icon in the top right corner of the MS Teams application.
- 2. Click Settings on the drop-down.
- 3. Click the **Notifications**  $\bigcirc$  button.
- 4. Change the notification settings you would like.
- 5. When you have finished, click the X icon in the top right corner. Your preferences will be saved.

#### Start a New 1:1 Chat

- 1. Click on the **Chat icon** located on the Application bar to the left of your screen.
- 2. Click in Command/Search box at the top of the screen.

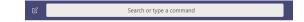

- 3. Enter the name of the person you want to message.
- 4. Choose the correct person from the drop-down list.
- 5. Click in the textbox at the bottom of the screen.
- 6. Type your message.
- 7. Click **Send** to start a chat.

#### Start a Group Chat Message

- 1. Click on the Chat icon I located on the Application bar to the left of your screen.
- 2. Click on the New Chat icon to the left of the Command/Search box at the top of the screen.
- 3. Type the names of the people you want to add to the chat in the To Field.
- 4. To name the group, click the **down arrow**  $\boxed{\ }$  to the far right of the To Field.
- 5. (Optional) Type a group name for the chat in the Group Name field.

| Group name: |  |
|-------------|--|
|-------------|--|

#### Add More People into a Group Chat

- 1. Click on the Chat that you want to add more people to.
- 2. Click the Add People [87] icon in the top right corner of the screen.
- 3. Type the name(s) of people you want to add.
- 4. Click on the appropriate person(s) from the drop-down list that appears.
- 5. Click Add.
- 6. Determine how much chat history to allow the new person to have access to.
- 7. Repeat steps #2-#6 until you have added everybody that you want to the chat.

#### **Chat Message Format Options**

- 1. Click on the Chat that you want to send a message in.
- 2. Click the Format button blocated under the text box at the bottom of the screen.

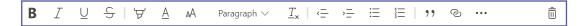

This expands the compose box and exposes more formatting options.

3. Click the ellipses ... to view additional formatting options.

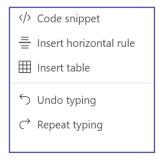

#### Sharing a File in a Chat

There are three ways that you can share a file in a chat:

- 1. Upload the file to your chat.
- 2. Share a OneDrive Link.
- 3. Share a MS Teams Link.

#### Uploading a File to your Chat

- 1. Click on the chat you would like to share your file in.
- 2. Click the attachment of icon at the bottom of the screen.
- 3. Click Upload from my Computer.
- 4. Select the File you want to upload.
- 5. Click Open.
- 6. Click the **Send** icon to send the file in your chat.

#### Sharing a File in a Chat (Cont.)

#### Share a OneDrive Link

- 1. Click on the chat you would like to share your file in.
- 2. Click the **attachment** oicon at the bottom of the screen.
- 3. Click OneDrive.
- 4. Click on the File you want to share a link to.
- 5. Click Share.
- 6. Click the **Send** icon to send the file in your chat.

#### Share a MS Teams Link

- 1. Navigate to where your file is in MS Teams.
- 2. Click on the file. The file name will highlight in purple when it is selected.
- 3. Click the **Get Link** Get link button at the top of the screen.
- 4. Click the Copy button.
- 5. Click the Chat icon on the navigation bar on the left of the screen.
- 6. Click on the Chat you want to share the file in.
- 7. Click in the **text box** at the bottom of the screen.
- 8. Right-click and Paste (or use the keyboard shortcut ctrl+v) to insert the link.
- 9. Click the **Send** icon to share a link to your file in the chat.

#### Message Search

There are two ways that you can search for a chat message:

- 1. Search based on a person's name.
- 2. Search based on a keyword.

#### Search Based on a Person's Name

- 1. Click in the Search bar at the top of your MS Teams screen.
- 2. Type the person's name into the box. When you are done typing, hit enter on your keyboard.
- 3. A list of messages including the person's name will pop-up. This list will include conversations that you've had with this person, as well as conversations with other people where you mentioned their name.
- 4. Click on a **conversation** with the person to resume chatting with them or click on a conversation that mentioned that person to view the full context of the message.

#### Search Based on a Keyword

- 1. Click in the Search bar at the top of your MS Teams screen.
- 2. Type the keyword into the box. When you are done typing, hit enter on your keyboard.
- 3. A list of messages including the keyword will pop-up.
- 4. Click any of the messages to view the conversation surrounding that key word.

#### File Search

- 1. Click in the Search bar at the top of your MS Teams screen.
- 2. Type the **file name** (or key words that you can remember) into the box. When you are done typing, hit **enter** on your keyboard.
- 3. A search window will open with three tabs:

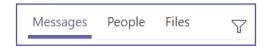

- 4. To see a list of relevant files, click the Files tab at the top left of the screen, near the search bar.
- 5. Click on the file name and MS Teams will open a preview of the file.
- 6. (Optional) While in the preview window, click the ellipses in the top-right corner to download the file.

#### **Meetings in Teams**

Microsoft Teams meetings are a great way for colleagues and clients, both inside and outside of SIU, to come together for a meeting. These meetings include options such as audio and video calling, screen sharing and meeting recordings.

#### Schedule a Meeting in MS Teams

- 1. Click on the Calendar 💹 icon on the navigation bar on the left-hand side of the MS Teams screen.
- 2. Click on the **New Meeting** button + New meeting located in the top-right corner.
- 3. Enter a Title for the meeting.
- 4. (Optional): Enter a channel to meet in. The occurrence of the meeting and who participated in it will be stored in the Channel's conversation tab. You can schedule/have a meeting without linking it to a channel.
- 5. To invite people, click within the Invite Someone text box.
- 6. Type the name of the person(s) you would like to invite.
- 7. Select the correct person(s) from the drop-down that appears as you type.
- 8. Click the **Schedule Assistant** button to determine a meeting date and time based on the invitee's Outlook Calendar. If the invitee's calendar is up to date, it will show you when they are busy or available.
- 9. Click on a block of time to select it for your meeting. From here, you have two options:
  - Click the Back button to return to your meeting invite and add additional details.
  - Click the Schedule button to Schedule your meeting and email the invitee(s).

All invitees will receive an email containing a link to join the meeting in MS Teams.

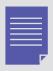

You can also schedule a meeting in Teams through your **Outlook** calendar. To do this, open your Outlook calendar and click the **New Teams Meeting** option at the top of the screen.

#### Meetings in Teams (Cont.)

#### Invite Outside Guests to a Meeting

To invite an outside guest to a MS Teams meeting you simply supply them a link to the meeting.

- 1. Enter the guest's email address in the MS meeting invite (see steps 1-5, above).
- 2. Click the Schedule button to sending an email invitation to the guest. The email will contain a link for the guest to click on to join your meeting.

#### Join a Meeting as a Guest

Once the guest has received their emailed invitation, they will need to click the link within the email to join. Once they have clicked the link, they will have two options to join your meeting:

- 1. Download the Windows/Mac Desktop App.
- 2. Join using the Web App.

#### **Channel Meetings**

Channel Meetings occur in a Teams channel, based on the topic Channel meetings can only be scheduled using the MS Teams app. All team members receive an email notification when a channel meeting is scheduled It is obvious to team members that a meeting is occurring in a channel by the fact that a camera icon appears to the right of the channel name. The message shows each person that has joined the meeting at the top right of the message screen. In the bottom of the meeting message, you can see the chat. A message is posted in the channel's conversations tab when the meeting starts. A timer also shows how long the meeting has been in progress.

#### Schedule a Channel Meeting

- 1. Click the Calendar icon 🚨 located in the Application Bar on the left side of the screen.
- 2. Click on the **New Meeting** button + New meeting located on the top right of the screen.
- 3. Enter a Title of the meeting.
- 4. Enter a Start/End Date and Time.
- 5. Pick a Channel from the Select a Channel to Meet in drop-down list.
- 6. Click the **Schedule button** schedule at the bottom of the screen.

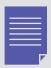

After a meeting is complete, the total time of the meeting, meeting attendees and the chats are saved in the channel automatically.

#### **Meet Now Meetings**

Meet Now meetings allow spontaneous meetings that are open for all team members to join. They are similar to channel meetings as they are also initiated and take place in a channel. When a Meet Now Meeting begins, it starts a conversation message that looks the same as it does for a channel meeting.

The only difference in a Meet Now meeting vs. a scheduled meeting is the video option is automatically on when the meeting is first initiated. Hence, starting with the video camera icon.

#### Start a Meet Now Meeting from your Calendar

- 1. Click the Calendar icon located in the Application Bar on the left side of the screen.
- 2. Click on the **Meet Now button** located on the top right of the screen.
- 3. Enter a Title of the meeting so your team members know what you want to discuss.
- 4. Click the Join Now button Join now to begin the meeting.

#### Start a Meet Now Meeting within a Channel

- 1. Click the Camera icon [a] located below the text box in the conversations tab associated with the channel.
- 2. Enter a Title of the meeting so your team members know what you want to discuss.
- 3. Click the **Join Now button** Join now to begin the meeting.

#### Invite Someone to a Meeting

#### Add Someone Before a Meeting

- 1. Open the meeting invite in MS Teams.
- 2. Click on the Invite people box to search for a person.
- 3. Begin typing their name in the field
- 4. Select the appropriate name(s) from the drop-down. This will invite the person(s) you selected.

All additional invitees will receive an email containing a link to join the meeting in MS Teams.

#### Invite Someone During a Meeting

When you are in an active meeting, you can invite additional people to join as necessary.

- 1. Click the **Participants** button.
- 2. Type a name or email in the in the field.
- 3. Select the **appropriate person(s)** from the drop-down list. If you are using an email for a person outside of your organization, you will not see a drop-down, but they will still receive an emailed invitation to join.
- 4. Select Ask to Join.

#### **Screen Sharing in Microsoft Teams**

Common uses of screen sharing are to show presentation slides, or to walk participants through some process or work tool. All participants, except unauthenticated guests can share their screen. Unauthenticated guests are given a call-in number and will have to wait in a Lobby until the organizer allows them access to the meeting.

#### Start Screen Sharing

Screen sharing can take place within a chat, call, or meeting.

- 1. Click on the **Share Screen icon** within the chat, call, or meeting.
- 2. Choose to share:
  - · Your entire desktop
  - Just one window (monitor screen)
  - A PowerPoint presentation
  - A whiteboard

The chart below demonstrates how to use the above sharing options.

| Share your | If you want to                                                               | Great when                                                                                        |
|------------|------------------------------------------------------------------------------|---------------------------------------------------------------------------------------------------|
| Desktop    | Show your entire screen, including notifications and other desktop activity. | You need to seamlessly share multiple windows.                                                    |
| Window     | Show just one window, and no notifications or other desktop activity.        | You only need to show one thing and want to keep the rest of your screen to yourself.             |
| PowerPoint | Present a PowerPoint file that others can interact with.                     | You need to share a presentation and want others to be able to move through it at their own pace. |
| Whiteboard | Collaborate with others in real time.                                        | You want to sketch with others and have your notes attached to the meeting.                       |

#### Give and Take Back Control of the Screen

If you want another meeting participant to change a file, help you present, or demonstrate something, you can give control to that person. You will both have control of the screen sharing. You can take away their control at any time.

#### Give Control of the Screen

- 1. Click the Give Control button on the tool bar at the top of the screen.
- 2. Select the name of the person you want to give control to.

MS Teams sends a notification to the person to let them know you are sharing control. They will then be able to make selections, edits, and other modifications in the shared screen.

#### Take Back Control of the Screen

Select the Take Back Control button on the tool bar at the top of your screen.

#### System Audio in a Teams Meeting

Sharing your system audio allows you to stream your computer audio to meeting participants through Teams. It can be used to play a video or audio clip as part of a presentation.

#### Share System Audio in a Teams Meeting

- 1. Click the **Share icon** in the meeting controls. Once screen sharing begins, this option is visible.
- 2. Choose to Include System Audio.

Adjust Teams audio output in the devices system settings in Teams. To share your system audio, your MS Team Device settings and your computer need to be set to the same speaker.

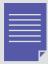

When you share your system audio, all audio (including notifications) will play during the meeting.

#### **Upcoming Meetings in MS Teams**

View all your upcoming meetings and appointments within your MS Teams calendar. The calendar shows you everything that was scheduled in Teams, Exchange, or Outlook.

Select a meeting on your calendar to get details about it. From there, you can also:

- · Join the Meeting
- · View and chat with participants
- · Respond to meeting invitations
- Cancel the meeting (if you are the organizer of the meeting)

#### View all Meetings in MS Teams

- 1. Click on the Calendar button on the application bar to the left of your screen.
- 2. Switch between day, work week, or full week views. The drop-down menu is located on the top right corner of the screen below the New Meeting button.

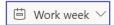

3. Find the month and year drop-down menu located in the top left corner of your screen.

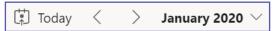

4. Click on Today to get back to the current day/week.

#### **Record Meetings in MS Teams**

Meetings can be recorded in Teams to capture audio, video and screen sharing activity. The recordings take place in the cloud but can be saved to a local desktop or shared network drive. Only meetings and group calls can be recorded.

#### Record a Meeting or a Group Call

- 1. Start or join a meeting or group call.
- 2. Click the ellipses ... for more options.
- 4. Select Start Recording.

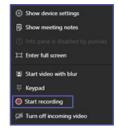

Everyone in the meeting is notified that the recording has started. The meeting notification is also posted to the Chat History. Multiple recordings of the same meeting at the same time cannot be done. If one person starts recording a meeting, that recording will be stored on the cloud and available to all participants.

#### **Record Meetings in MS Teams**

#### **End a Recording**

- 1. Go to the meeting controls.
- 2. Click the ellipses ... for more options.
- 3. Click Stop Recording.

The recording begins processing (this may take a while). Once processed, it is ready to play. A link is provided to the recording in the meeting chat or in your meeting channel if your meeting was in a channel. The link is only available for download for 7 days. If someone from outside of your organization participated in the meeting, you will need to provide them with the recording—they will not be able to access it in MS Teams.